## How to Change your Company Information for Transactions/ZipForms

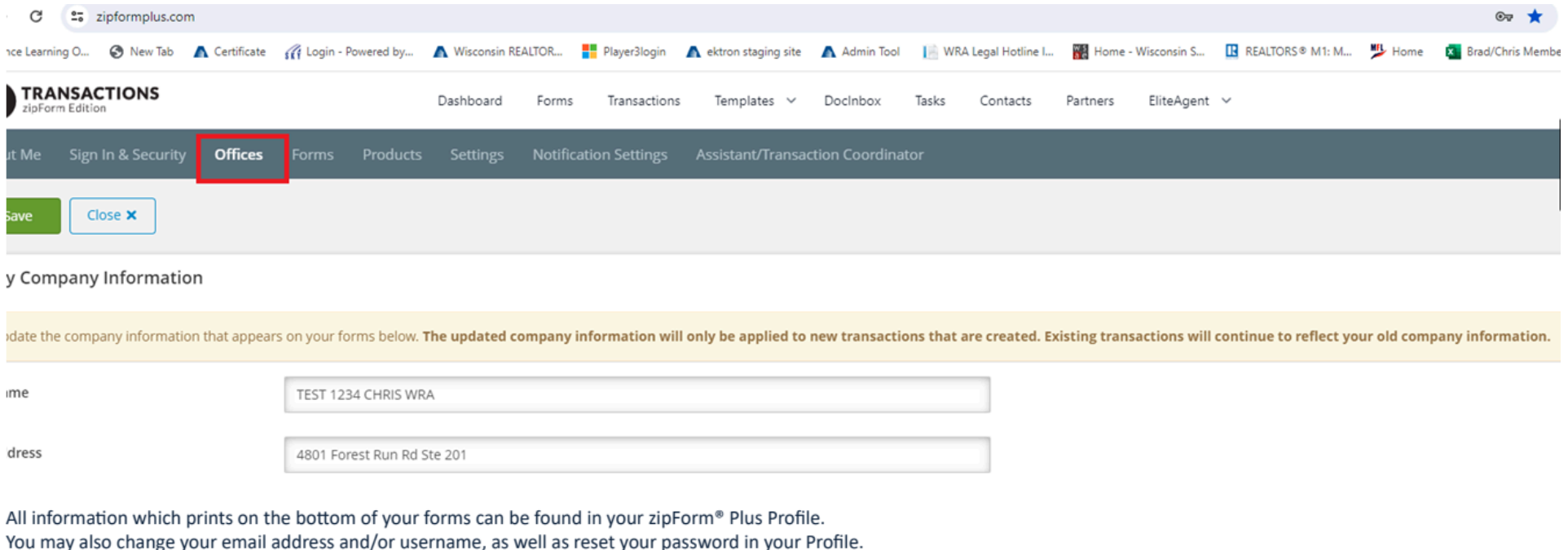

Follow the steps below to access and modify your zipForm® Plus Profile:

Step 1: With zipForm® Plus opened, click on 'Me' on the upper, right corner.

Step 2: From the drop-down menu which appears, click on View Profile.

Step 3: Make any necessary changes to your own Profile by visiting My Information (First/Last Name, Username, Email, Phone, Extension and Fax) and My Company Information (Name, Address,

City, State, Zip, Phone, Toll free, and Fax).

Step 4: When finished, click the Save button:

Please Note: This change will only be reflected on newly created transactions. All existing transactions will reflect the information which was listed at the time of creation.

zipLogix Customer Support at 800-383-9805